# 醫 醫療費用 用申報總 總表線上確 確認**-**特約 約醫事服 服務機構 構作業說明

### **S Step 1**:紙 紙本或線上 上申請作業 業

- 醫療費用申報總表線上確認-特約醫事服務機構作業說明<br>)1:紙本或線上申請作業<br>1.紙本申請作業:由特約醫事服務機構填寫「醫療費用申報總表線上確認作業 申請書」(樣稿如後附),向所轄分區業務組申請參加「申報總表線上確認」 作業 (得以電子郵件或傳真方式傳送影本申請)。
- 2. 線上申請作業:特約醫事服務機構可透過 VPN 試辦計畫項下線上申請「醫 事機構試辦計畫線上申請作業」。

# <線上申請作業畫面-1>

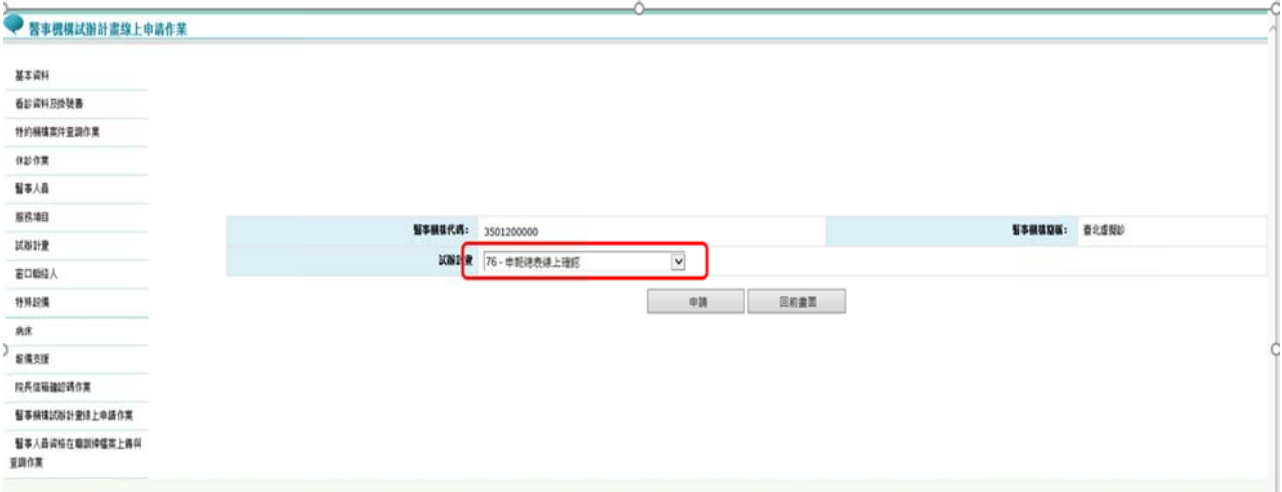

# 〈線上申請作業畫面-2>(聯絡人、電話及電子郵件請填寫)

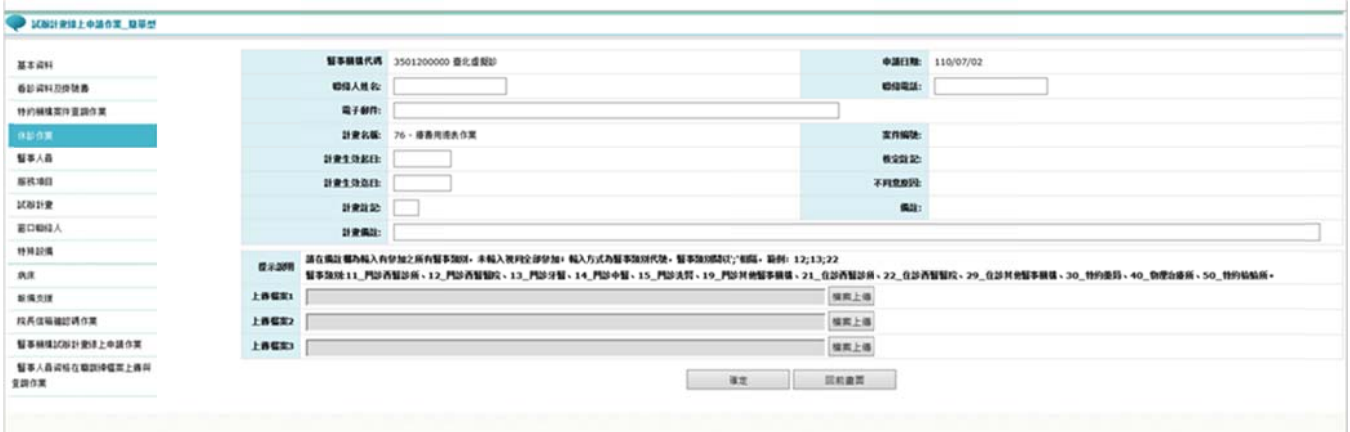

Step 2:審核通過,系統自動授權特約醫事服務機構負責人「醫療費用申報總表作 業 業」權限 作約服(該

- 1. 紙本申請:本署分區業務通過後,各分區業務組自行通知參與之特約 醫事服務機構已可執行本方案。
- 2. 線上申請:由本署分區審核通過後,系統以電子郵件通知參與之特約醫事服 務機構已可執行本方案。
- 3. 系統自動授權特約醫事服務機構負責人「醫療費用申報總表作業」權限( 權限僅限特約醫事服務機構負責人)及醫療費用申報權限(「醫療費用申報 總表作業」權限僅限特約醫事服務機構之負責人)。
- Step 3: 執行醫療費用申報上傳,若屬於本試辦計畫代碼之特約醫事服務機構,上 :執行醫療費用申報上傳,若屬於本試辦計畫代碼之特約醫事服務機構,上<br>傳後會跳提醒視窗「檢核正確後,請至醫療費用申報總表線上確認做確認」(符

# 合該特約醫事服務機構參與之醫事類別)。

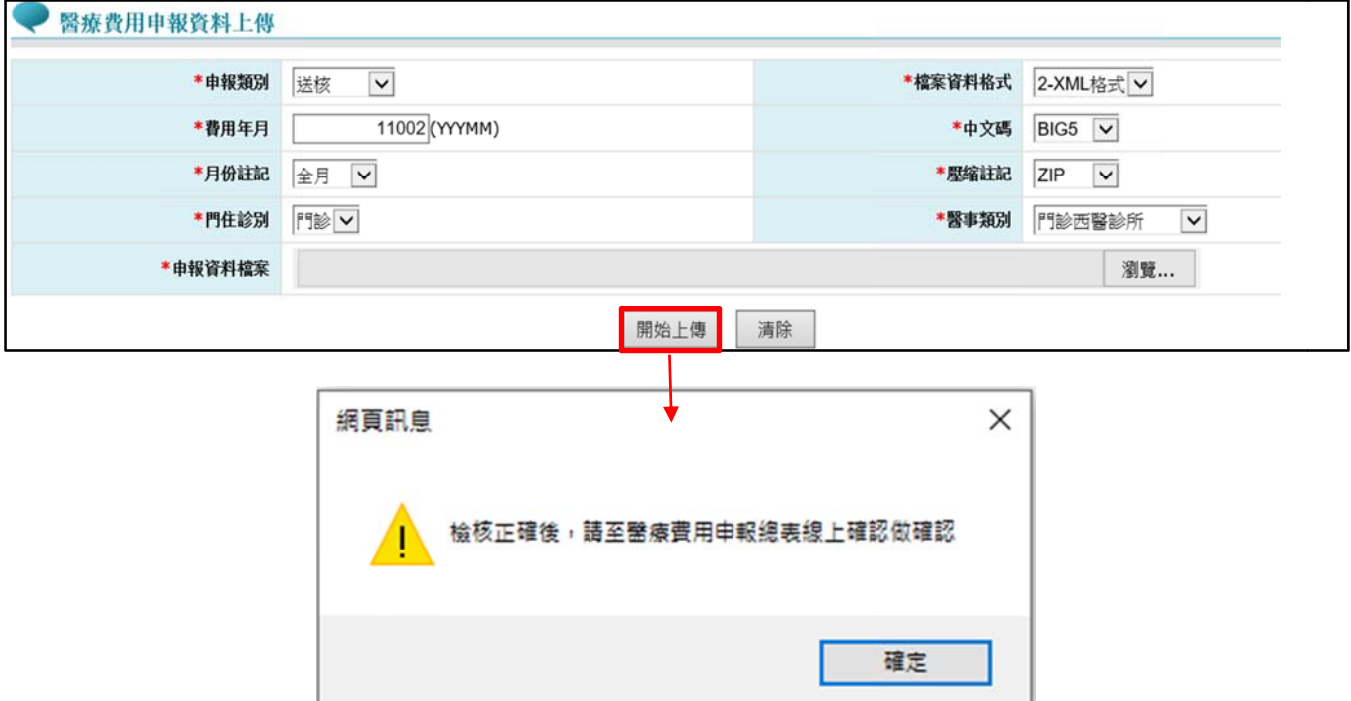

### 備 備註:

- 1 1. 「檢核正確」後,不於「申報案件相關檔案下載」提供正確總表下載,請至「醫 療費用申報總表線上確認」作業(接 Step5)。
- $2^{1}$ 2. 「檢核錯誤」者,檔案下載位置不變,請至「申報案件相關檔案下載」下載錯 誤報表 表。

Step 4: 特約醫事服務機構上傳 XML 申報資料並檢核正確後,特約醫事服務機構負 責人以「醫事人員卡」及健保專屬讀卡機(或雲端安全模組)登錄 VPN(讀卡機種 類:選擇健保讀卡機/雲端控制軟體)。→若特約醫事服務機構負責人以非醫事人員 Step 4:特約醫事服務機構上傳 XML 申報資料並檢核正確後,特約醫事服務機構負<br>責人以「醫事人員卡」及健保專屬讀卡機(或雲端安全模組)登錄 VPN(讀卡機種<br>類:選擇健保讀卡機/雲端控制軟體)。→若特約醫事服務機構負責人以非醫事人員<br>卡之憑證(如健保卡或自然人憑證)登錄則無執行「醫療費用申報總表線上確認作業」 (「紙本醫療費用申報總表下載作業」則不受負責人之憑證「醫事人員卡」限制)。

### < <VPN 登錄 錄畫面>

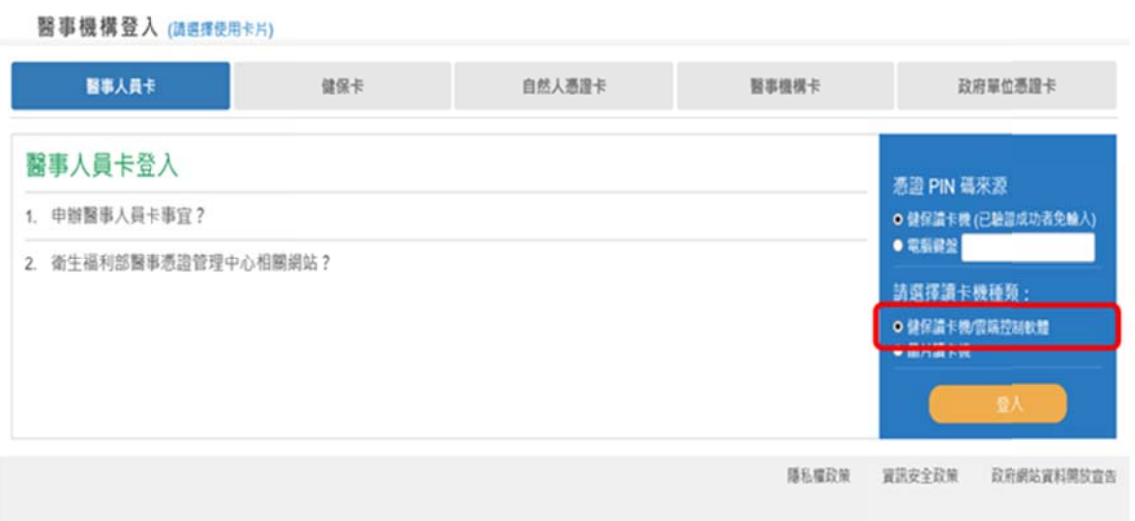

# Step 5:<u>特約醫事服務機構負責人以</u>「醫事人員卡」及健保專屬讀卡機(或雲端安<br>全模組)登錄 VPN後,進入【醫療費用申報總表線上確認】,填畫面資料後,

全模組)登錄 VPN 後,進入【醫療費用申報總表線上確認】,填畫面資料後 按 查詢。

### <醫療費用申報總表線上確認作業>

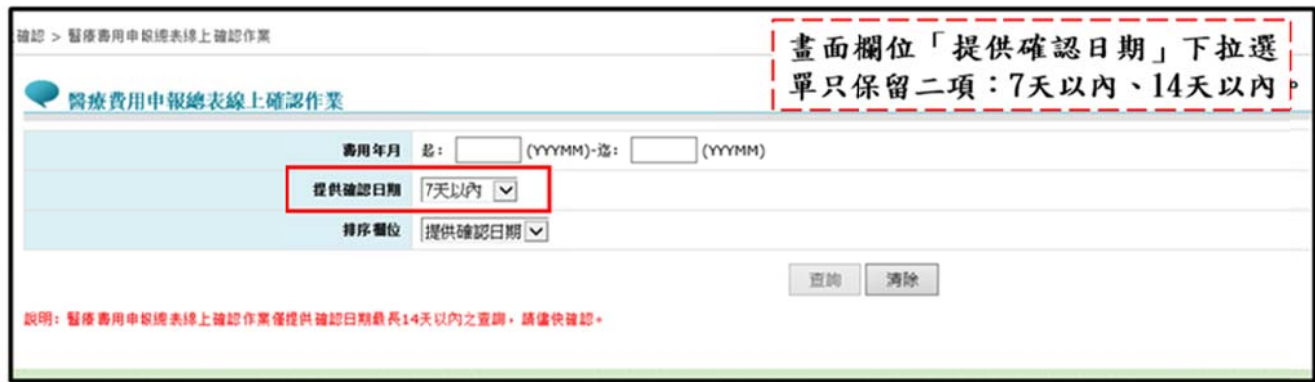

 $\text{Step 6}: \frac{1}{\mathcal{B}}$ 查詢可進入申報總表檔,點選<mark>線上確認</mark>,接 Step7。

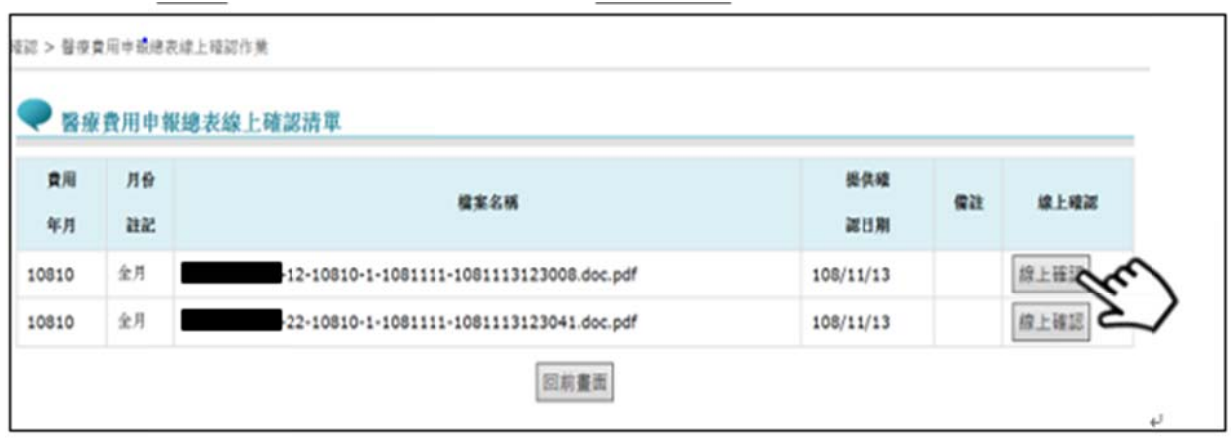

Step 7:點選線上確認 进入「醫療費用申報總表線上確認」作業之畫面,點選預覽

總表確認無誤後,再接 Step8-1。

點選取消跳到 Step8-2。

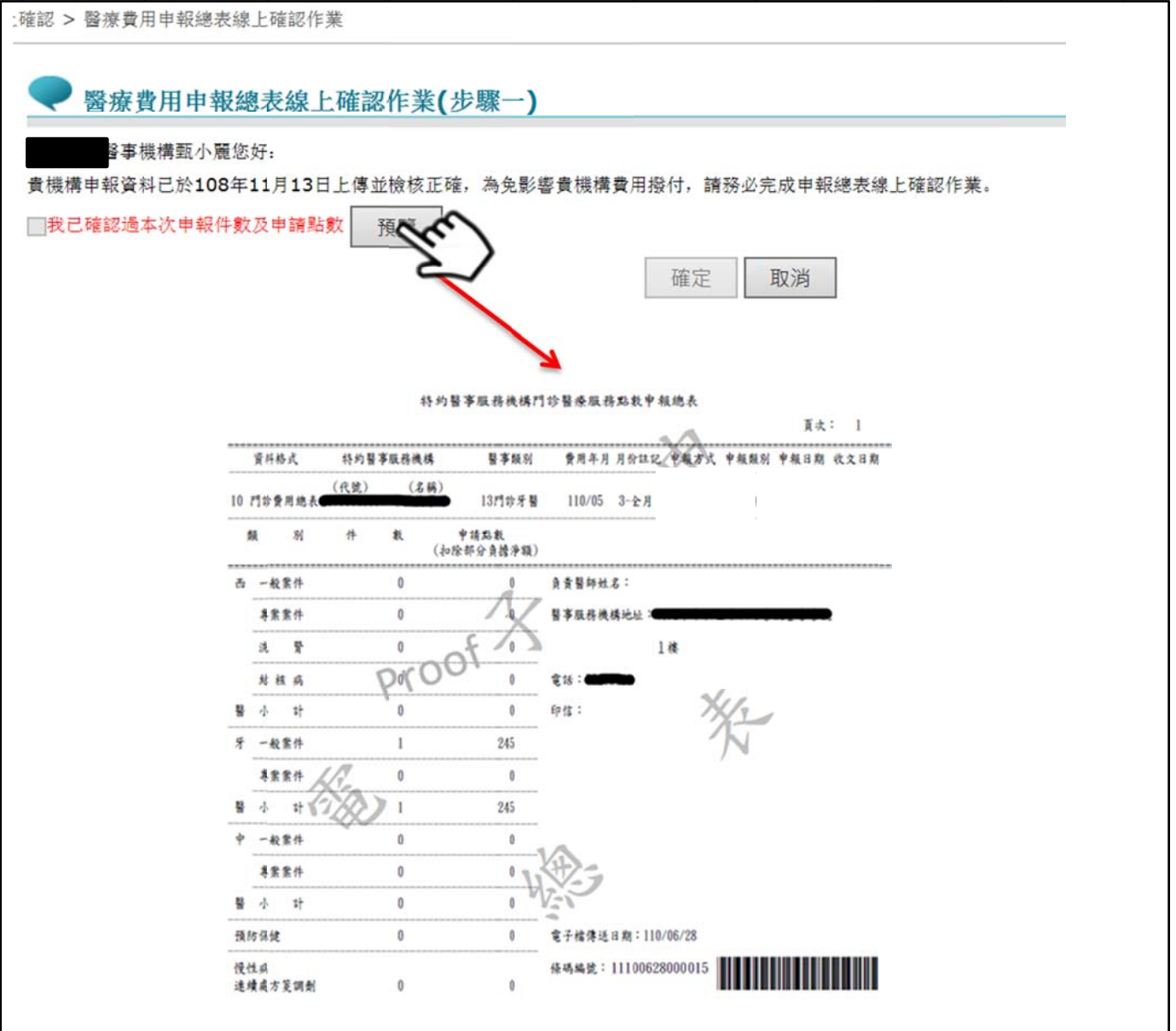

# Step 8-1: 勾選「我已確認過本次申報件數及申請點數」,並按 確定,整項作業始得

# 完成。確定時系統會檢查當下是否為負責人之醫事人員卡。

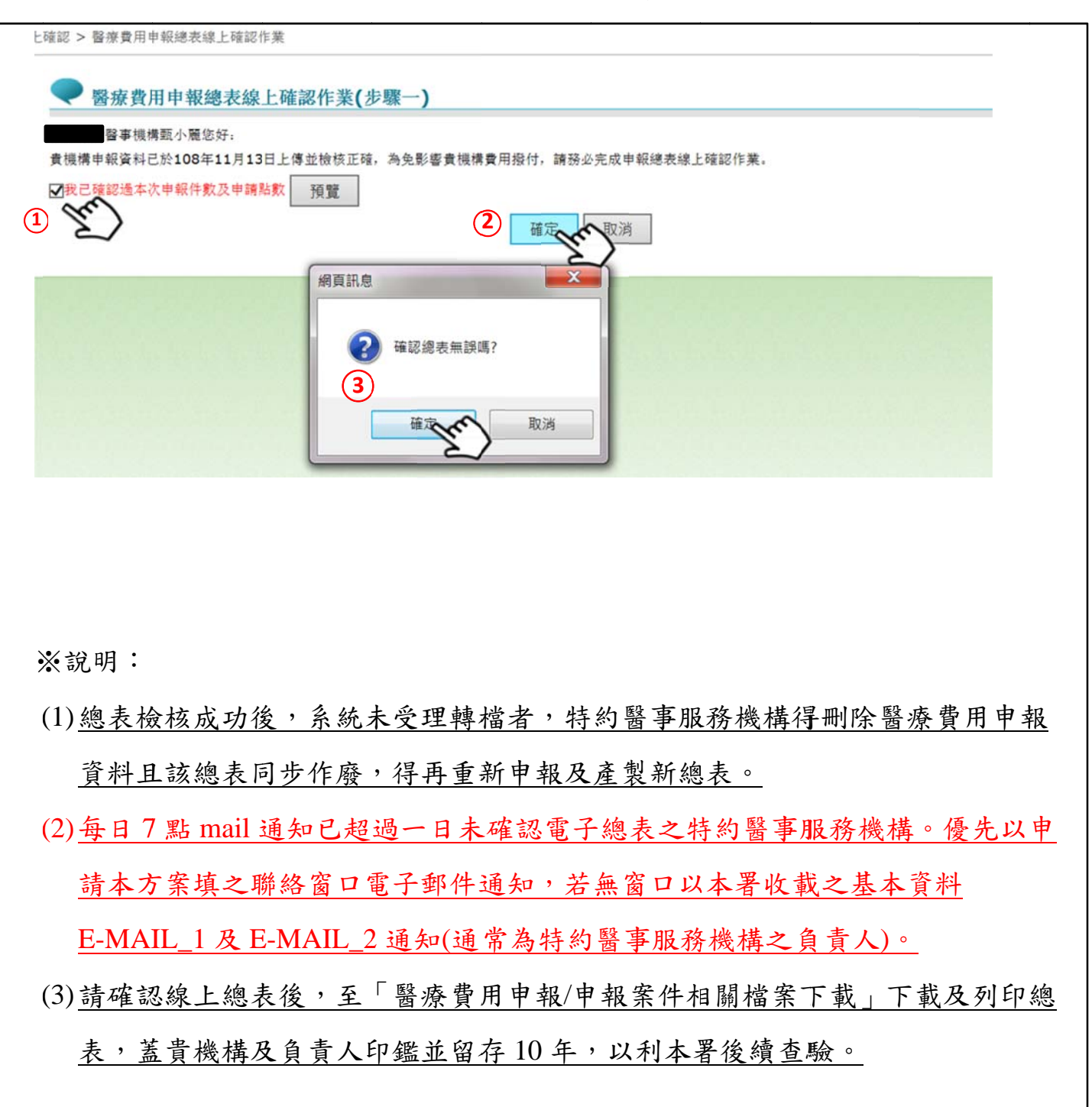

Step8-2:按取消,進入以下畫面。並於 VPN 或 E-mail 通知特約醫事服務機構尚有

步 步驟未完 完成。

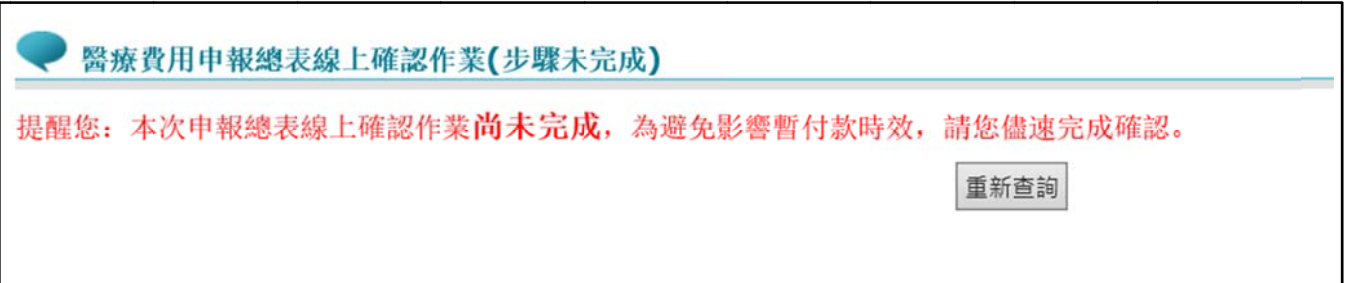

Step 9:確認完成後,特約醫事服務機構可以至【醫療費用申報>申報案件相關檔案

下載】,下載確認成功之申報總表,印信處加註文字。

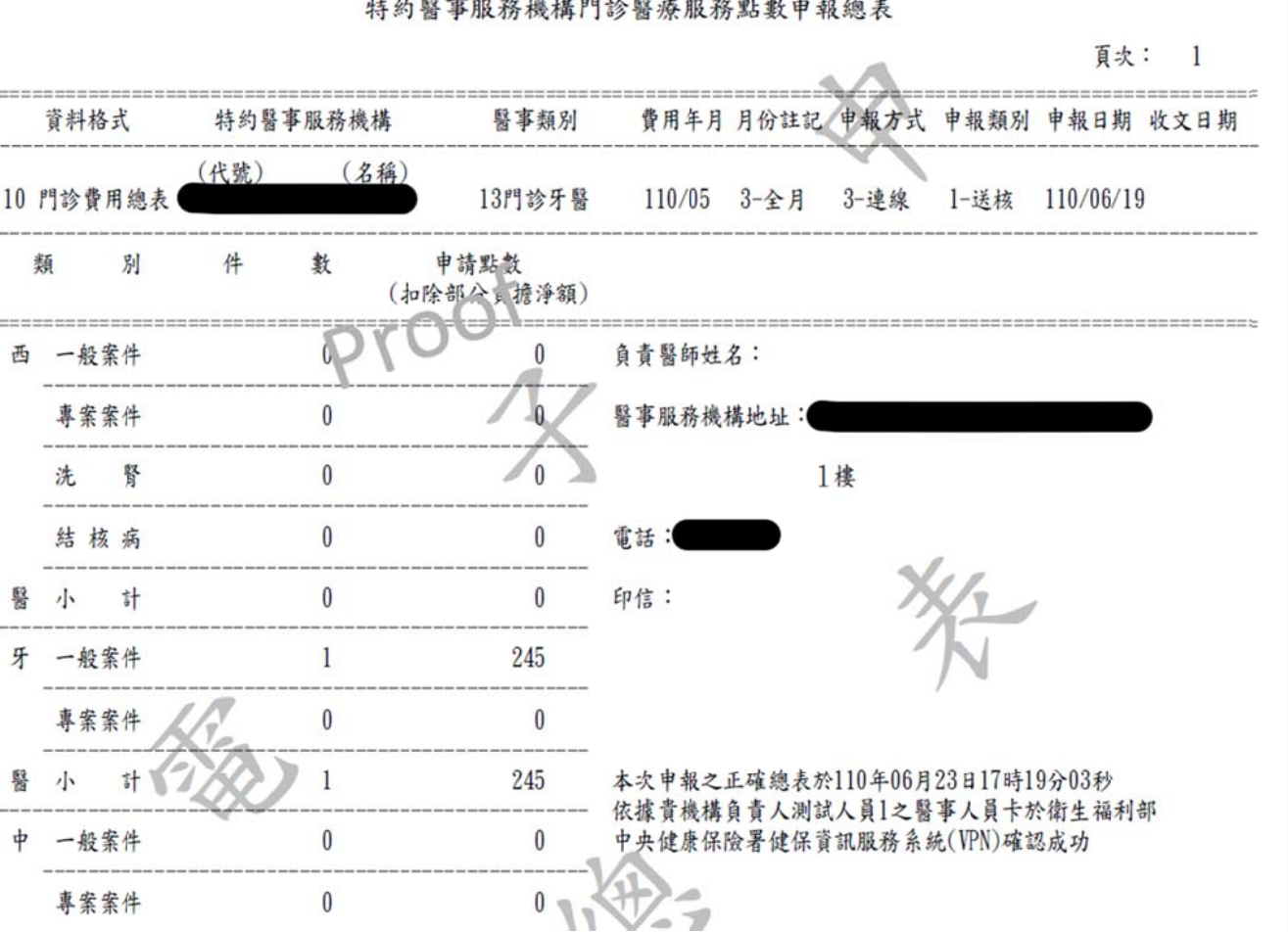

Step10:若因故(如伺服器問題電子總表 PDF 產製失敗...等)無法完成電子總表線上

確認,可至「紙本醫療費用申報總表下載作業」:選擇任一資料,點選下 載按鈕,跳出小視窗選擇或填寫下載寫字與即可下載總表檔(TXT), 印出後再送分區辦理。(※請注意下載後即不能再執行該筆醫療費用申報總 表 表線上確 確認作業)

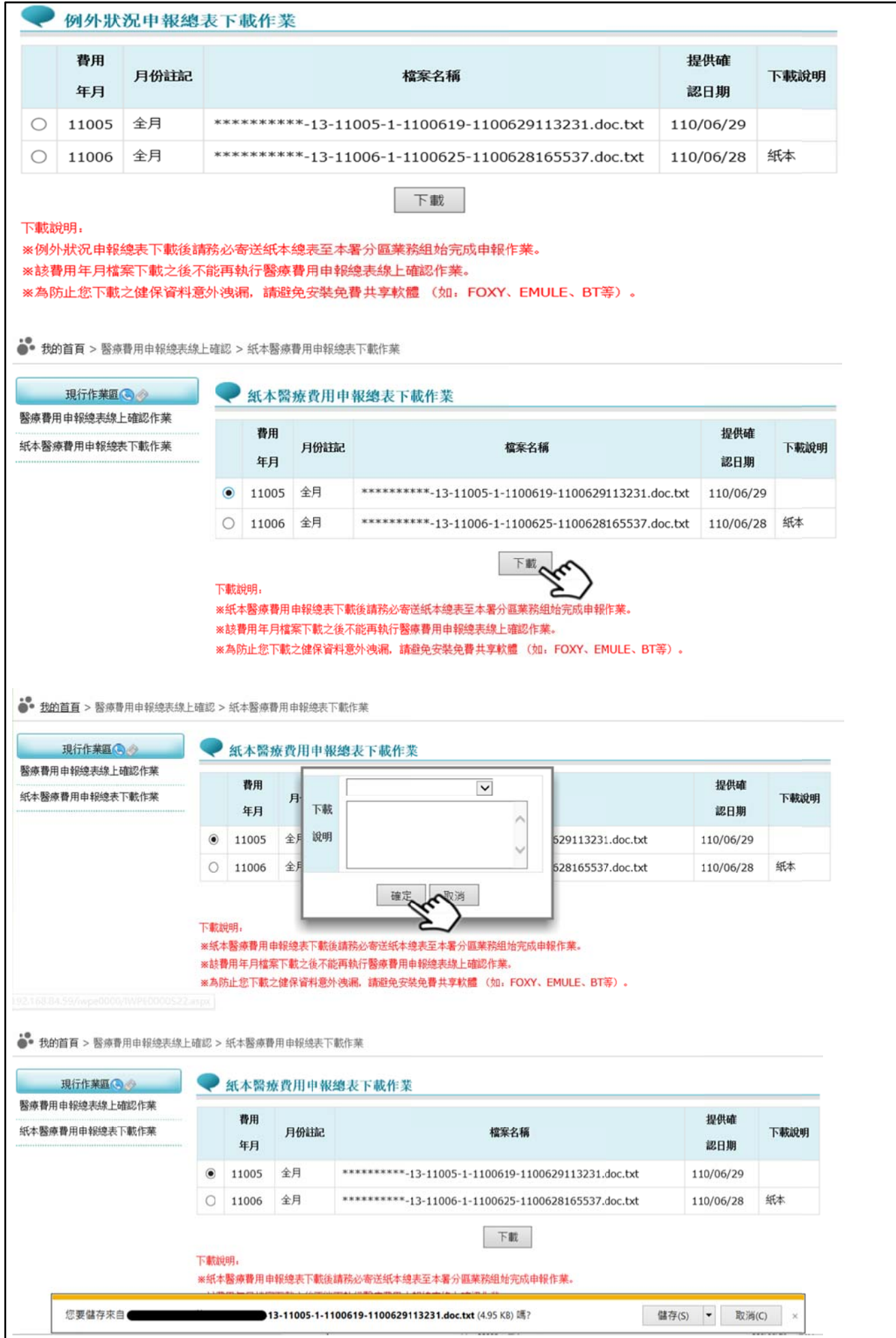

# 醫療費用申報總表線上確認作業申請書

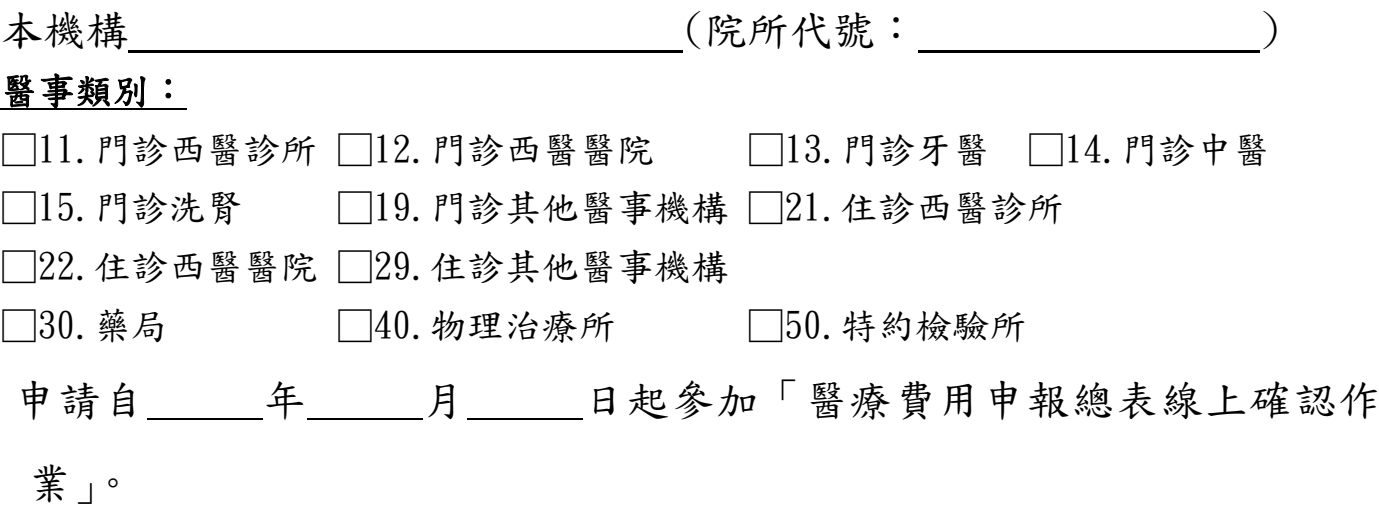

# 此致

衛生福利部中央健康保險署

醫事機構地址:

聯絡人姓名:

聯絡人電話:

聯絡人電子郵件:

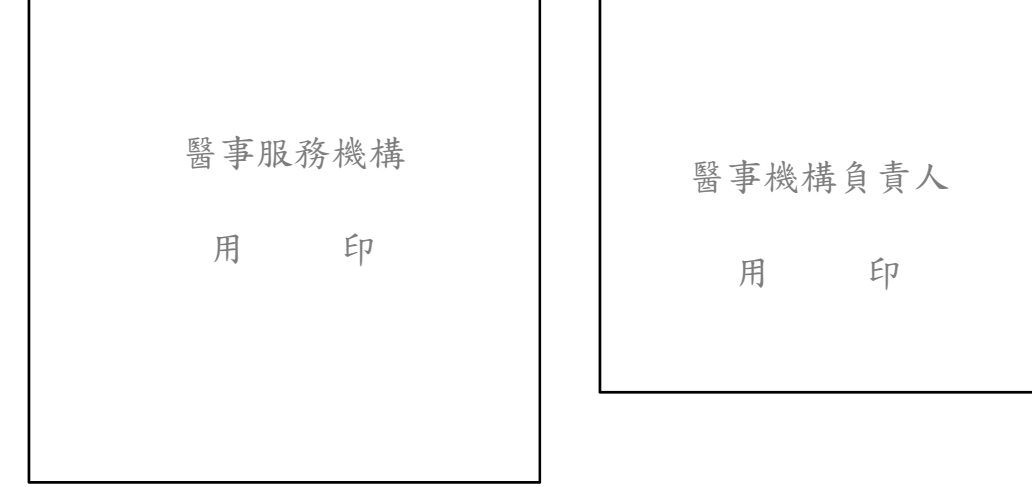

中 華 民 年 月 日